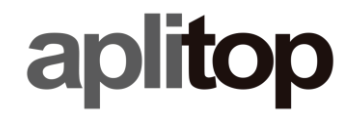

**Sumatra, 9 E-29190 Málaga (Spain)** Web: **www.aplitop.com** Phone: **+34 952439771** Fax: **+34 952431371**

#### **Technical Note (tcpgps\_android\_en\_v160\_001\_license)**

# **License request for TcpGPS Android**

## **Update Date**

03/06/2020

#### **Requirements**

**Hardware**: Device with **Android 4.2.2**+

**Software: TcpGPS v1.6.0+** for Android

#### **Objetive**

Management of licenses in TcpGPS Android.

### **Details**

#### *Requesting a license*

For requesting a *DEMO license* of **TcpGPS Android** it is only needed to fill the form that appears after starting the application asking for your **email** and **country**.

In addition, if you already have an **activation code**, you can type in the field displayed when check the *I have an activation code* mark. This will request a full license for you.

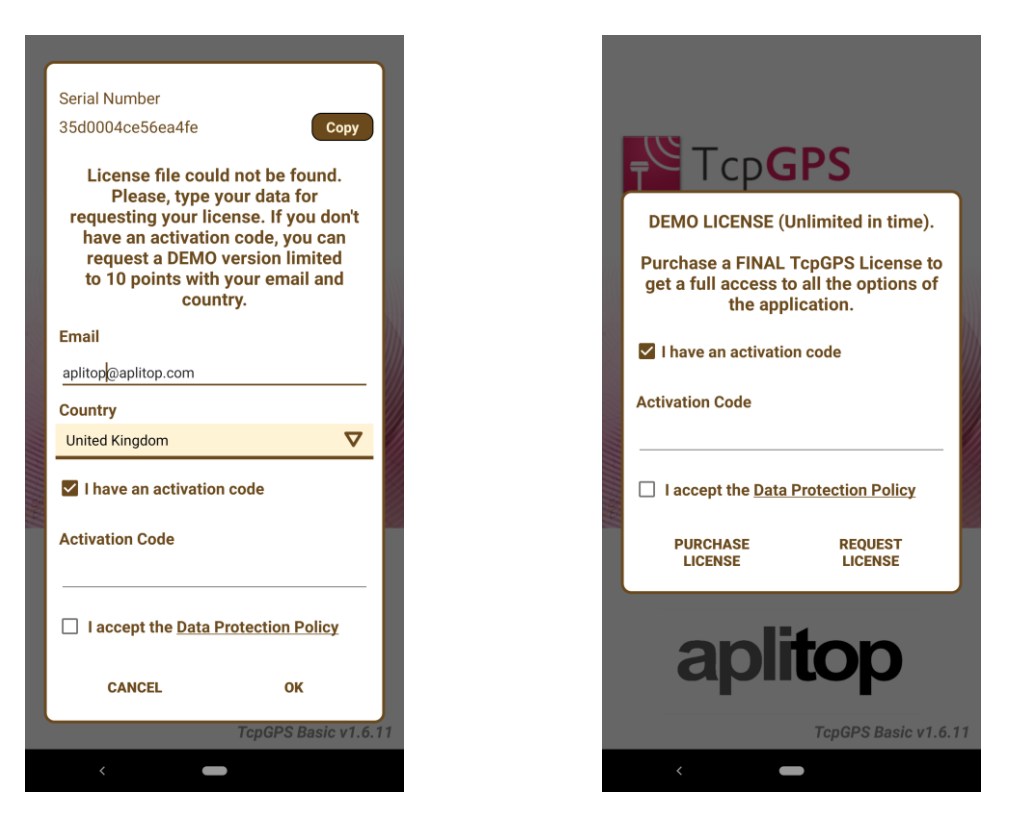

**Figure 1. Main form for requesting a DEMO/FULL license**

**Figure 2. Initial dialog notifying a DEMO license installed**

If you have a *DEMO license* and you recently purchase an **activation code**, you can request your *FULL license* by typing it in the corresponding field located in the dialog that appears at the start of the application. If don't have an **activation code** and you want to purchase one, you only have to click on the **Purchase License** button and you will be lead to Aplitop web form for requesting it.

#### *Releasing a license*

If you want to release the license from your current working device because you want to move it to another device or you want to reset your device, you must *release the license* in order to request it again.

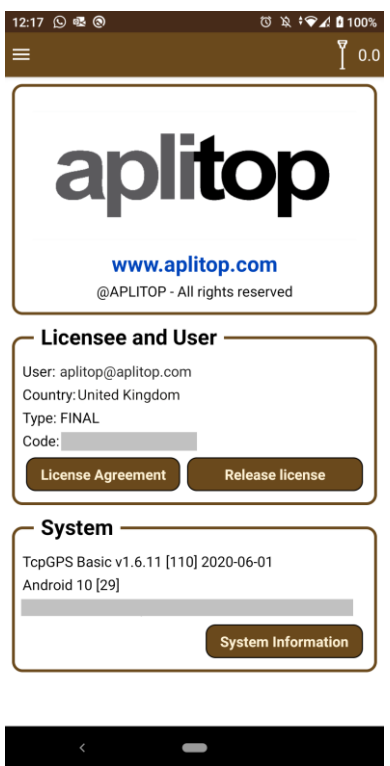

**Figure 3. License screen**

To do that, you must go to **Menu > Application > License.** In that section you have information about your license, device and TcpGPS version. By pressing the **Release license** button. When the releasing process finish, your app will notify you that you don't have the license and it will return to the starting screen.